Приложение № 3 к письму Центрального Совета Профсоюза от 30 января 2020 года No 55

## **ИНСТРУКЦИЯ**

## **по автоматическому заполнению форм статистического отчета 3,4,5-СП первичной профсоюзной организации в АИС «Единый реестр Общероссийского Профсоюза образования»**

АИС «Единый реестр Общероссийского Профсоюза образования» предусматривает автоматическое заполнение практически всех полей форм 3,4,5-СП статистического отчета первичной профсоюзной организации. Данная функция программы работает при условии внесения всех обязательных сведений, как в паспорт первичной профсоюзной организации, так и в учетную карточку каждого члена Профсоюза, состоящего на электронном учете.

Для автоматического заполнения статистического отчета необходимо во вкладке «Статистика» паспорта первичной профсоюзной организации нажать кнопку «**Создать**», в результате чего откроется соответствующая типу вашей первичной профсоюзной организации форма статистического отчёта (3, 4 или 5-СП).

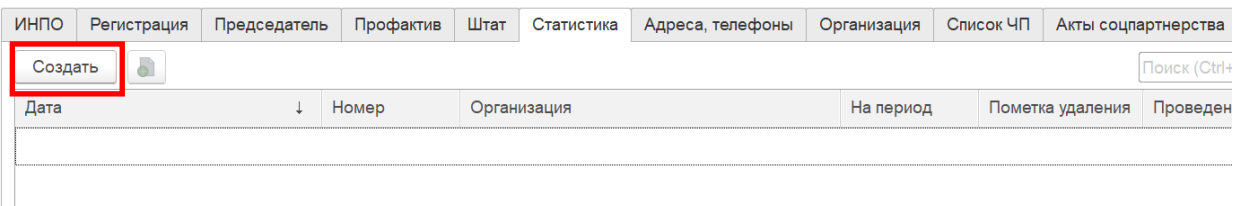

Прежде чем автоматически заполнить статистический отчет необходимо выбрать период, за который он формируется. Для этого в поле «На период» в открывшемся меню выберите нужную дату.

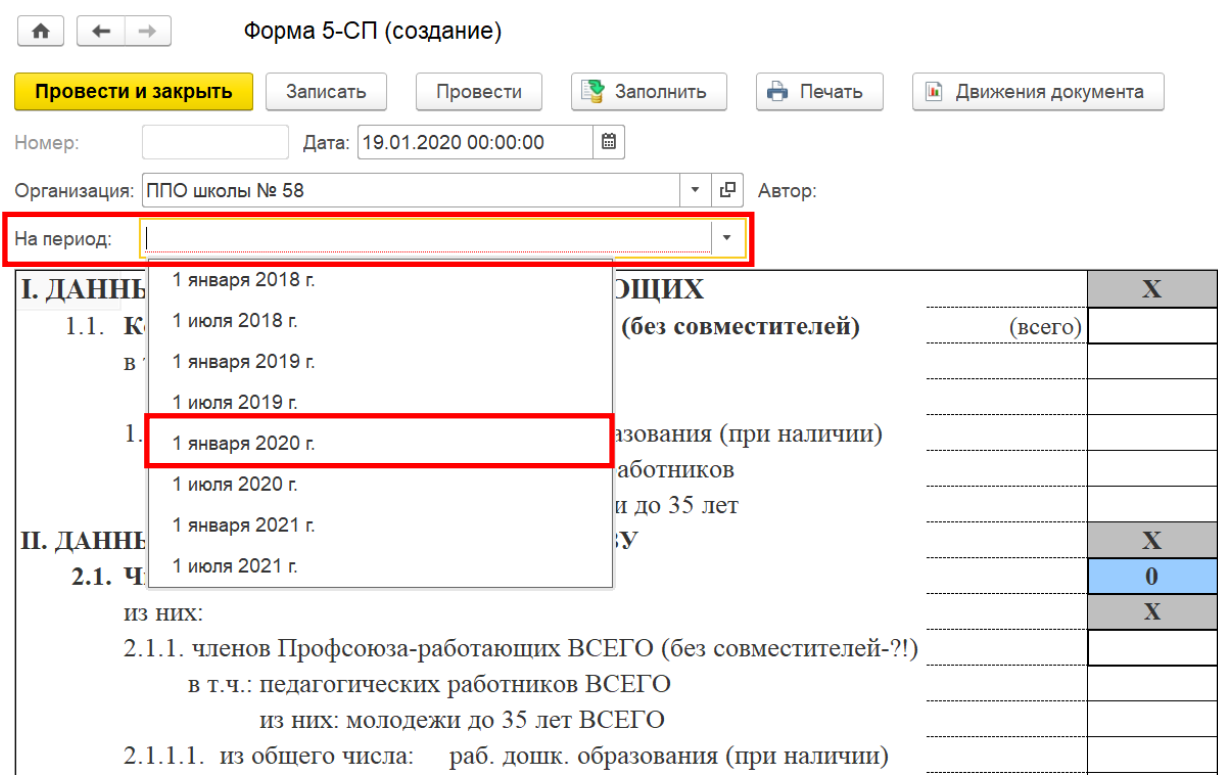

После заполнения поля «На период», нажмите на кнопку «Заполнить». Разделы документа заполнятся автоматически на основании данных внесенных в паспорт первичной профсоюзной организации и учетные карточки членов Профсоюза.

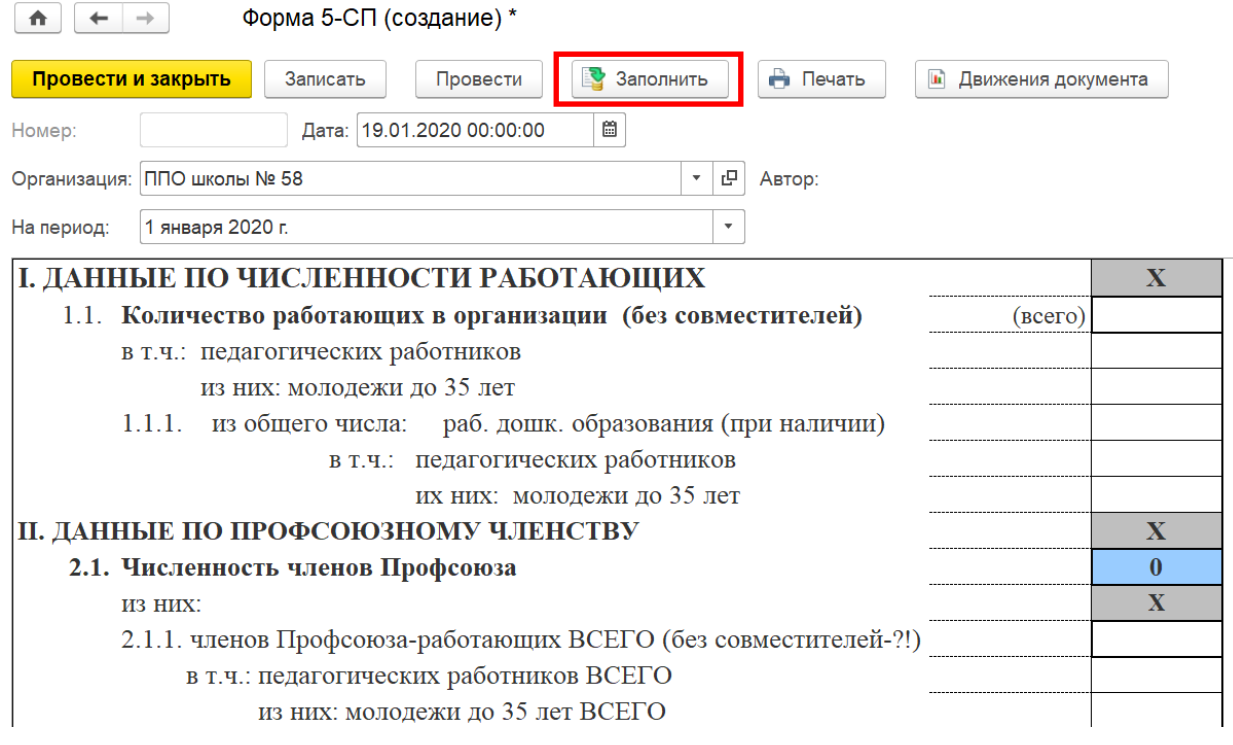

**Примечание**. Раздел «Наличие структурных звеньев в профсоюзной организации» при их наличии заполняется непосредственно в самой форме статистической отчётности вручную.

После заполнения статистического отчета необходимо сохранить информацию, нажав на кнопку «Записать». При этом автоматически заполнится номер документа и поле «Автор», который создал или внес изменения в документ.

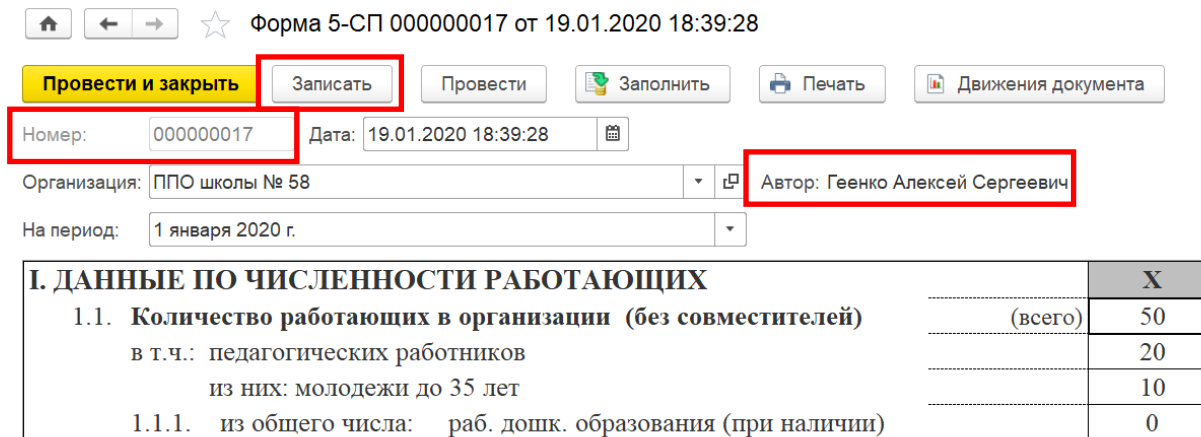

в т.ч.: педагогических работников  $\Omega$ их них: молодежи до 35 лет  $\overline{0}$ **II. ДАННЫЕ ПО ПРОФСОЮЗНОМУ ЧЛЕНСТВУ**  $\overline{\mathbf{X}}$ Для того чтобы данные статистического отчета первичной профсоюзной организации отобразились в статистическом отчете местной организации, необходимо нажать на кнопку «Провести».  $\boxed{A}$   $\rightarrow$   $\rightarrow$   $\sqrt{ }$  Форма 5-СП 000000017 от 19.01.2020 18:39:28 Провести и закрыть **В** Заполнить **А** Печать Записать Провести • Движения документа Номер: 000000017 Дата: 19.01.2020 18:39:28  $\widehat{\boxplus}$ Организация: ППО школы № 58 •  $\left| \begin{array}{c} \n\mathbb{P} \end{array} \right|$  Автор: Геенко Алексей Сергеевич  $\overline{\mathcal{F}}$ На период: 1 января 2020 г. І. ЛАННЫЕ ПО ЧИСЛЕННОСТИ РАБОТАЮШИХ  $\overline{\mathbf{X}}$ 1.1. Количество работающих в организации (без совместителей) 50  $($ BCe $\Gamma$ O $)$ в т.ч.: педагогических работников 20 10 из них: молодежи до 35 лет 1.1.1. из общего числа: раб. дошк. образования (при наличии)  $\overline{0}$ в т.ч.: педагогических работников  $\mathbf{0}$ их них: молодежи до 35 лет  $\overline{0}$ **II. ДАННЫЕ ПО ПРОФСОЮЗНОМУ ЧЛЕНСТВУ**  $\overline{\mathbf{X}}$ 2.1. Численность членов Профсоюза 68 ИЗ НИХ:  $\overline{\mathbf{X}}$ 2.1.1. членов Профсоюза-работающих ВСЕГО (без совместителей-?!) 68 в т.ч.: педагогических работников ВСЕГО 45 из них: молодежи до 35 лет ВСЕГО 20 2.1.1.1. из общего числа: раб. дошк. образования (при наличии)  $\mathbf{0}$ в т.ч.: педагогических работников  $\mathbf{0}$ их них: молодежи до 35 лет  $\mathbf{0}$ 

2.1.2. членов Профсоюза-неработающих пенсионеров ВСЕГО

С помощью кнопки «Печать» можно распечатать заполненную форму статистического отчета.

 $\overline{0}$ 

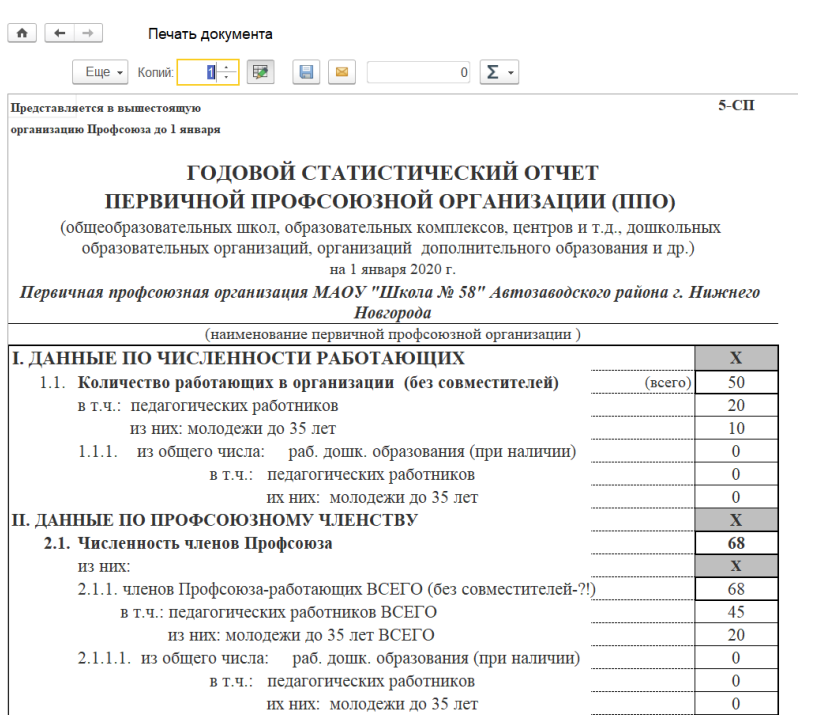

После заполнения статистического отчета необходимо нажать на кнопку «Провести и закрыть».

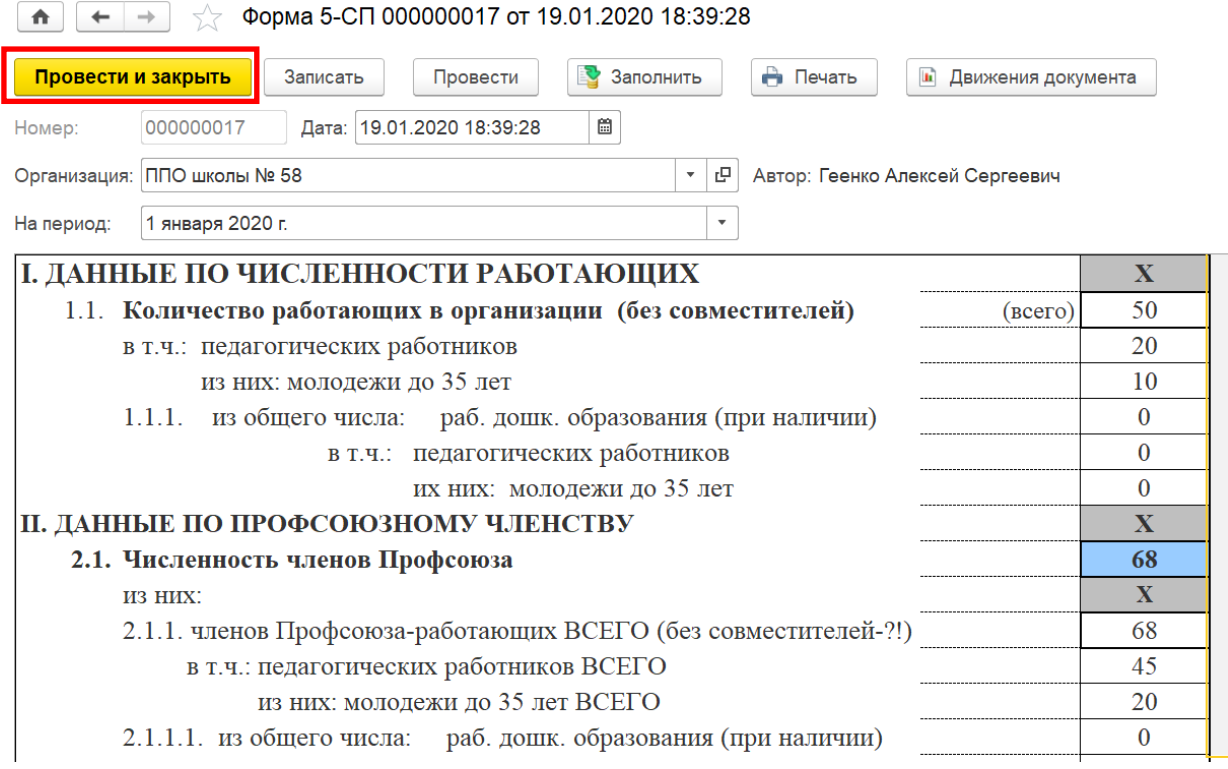

Заполненный в соответствии с инструкцией и проведенный статистический отчет во вкладке «Статистика» паспорта первичной профсоюзной организации отмечен «зеленой галочкой».

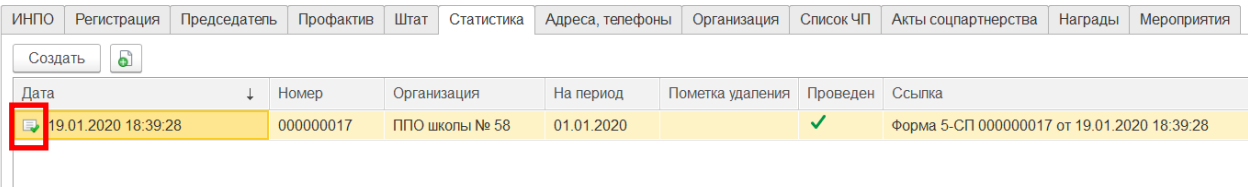

После заполнения вкладки «Статистика» необходимо нажать «**Записать**» (т.е. сохранить), если вы хотите продолжить работу в программе или «**Записать и закрыть**», если вы завершаете сеанс работы в АИС.

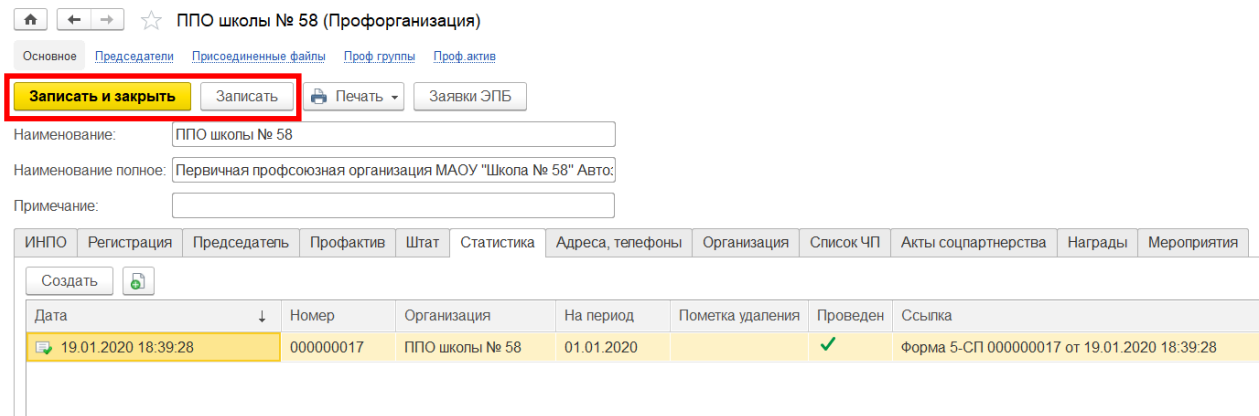

В случае обнаружения ошибки в статистическом отчете, необходимо во вкладке «Статистика» на нужном для исправления документе нажать правой клавишей мыши, из открывшегося меню выбрать «Отменить проведение».

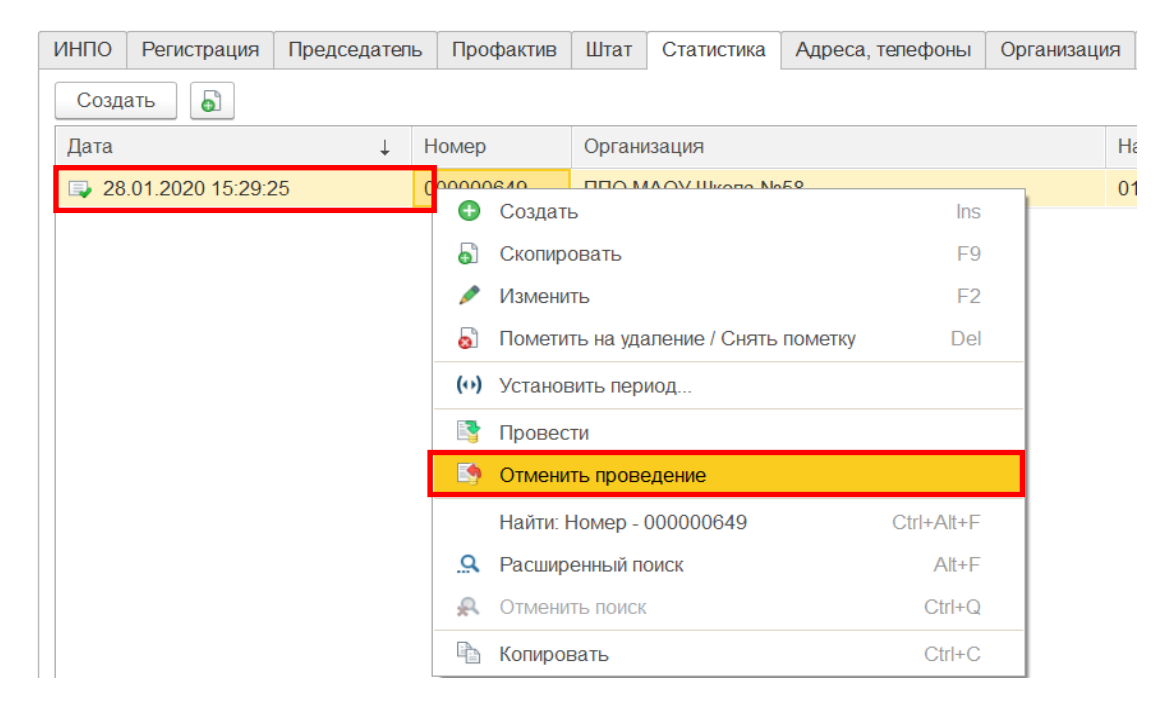

После этого внести изменения в статистический отчет, нажав на кнопку «Заполнить»

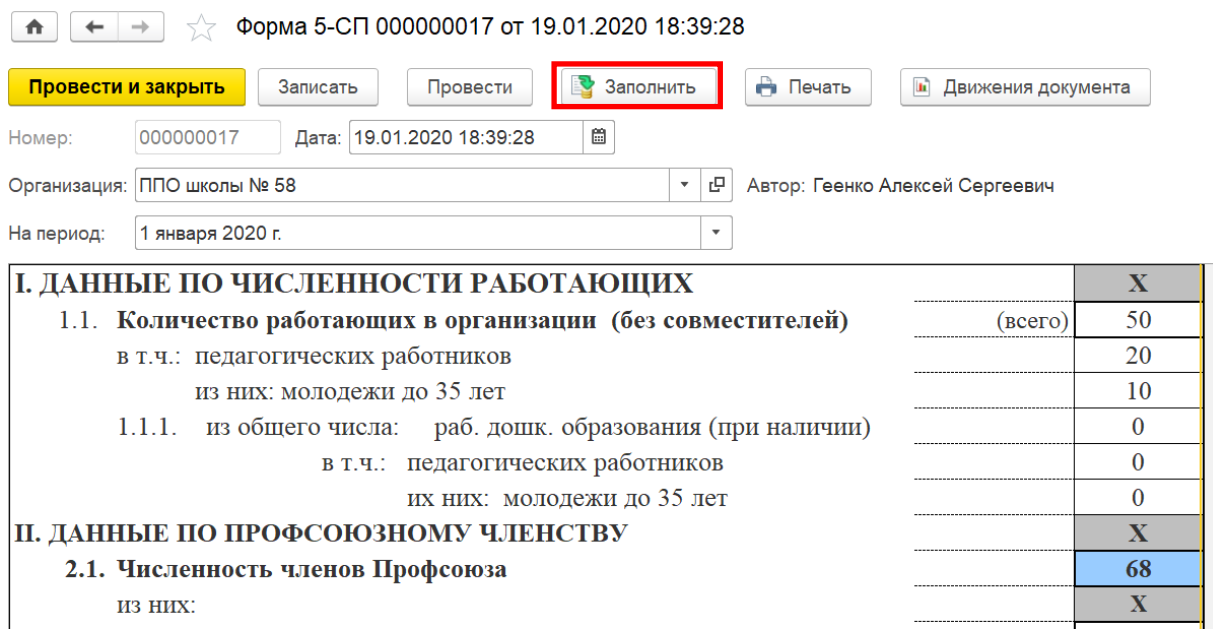

После заполнения статистической отчетности необходимо сохранить информацию, нажав на кнопку «Провести и закрыть».

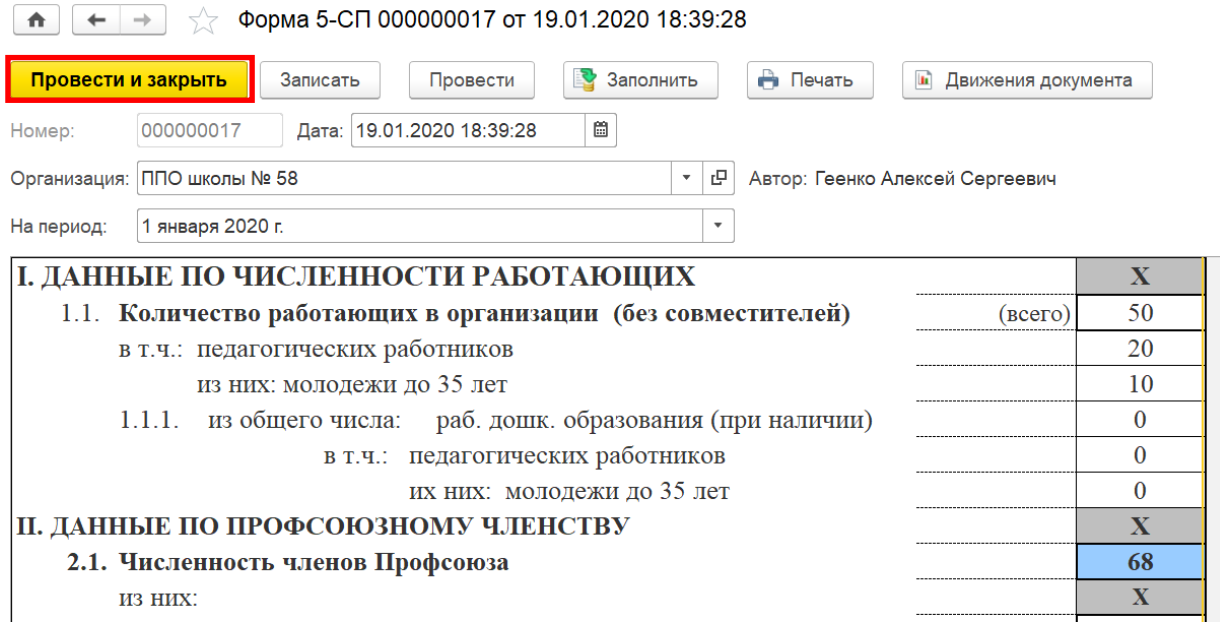

Вновь заполненный статистический отчет во вкладке «Статистика» паспорта первичной профсоюзной организации будет отмечен «зеленой галочкой».

**ПРИМЕЧАНИЕ.** Исправление ошибок, допущенных при заполнении статистического отчета первичной профсоюзной организации допускается строго в сроки, указанные в Регламенте по формированию статистических отчетов или информационных письмах (на время Пилотного проекта) ЦС Профсоюза. Вне указанных сроков отчет исправить НЕВОЗМОЖНО.